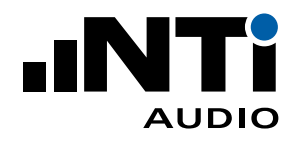

# **ICP Adapter ASD**

**for XL2 or XL3 Analyzer**

**The ICP Adapter ASD is plugged on the XL2 or XL3 Analyzer and generates the power supply for a connected accelerometer or other ICP-type sensor. The adapter includes a programmable electronic data sheet, which stores the sensitivity and the serial number of the connected sensor.** 

#### **Applications**

- Acoustic measurements
- Vibration measurements (XL2 only)

#### **Electronic Data Sheet**

The Automated Sensor Detection (ASD) of the XL2 or XL3 Analyzer automatically reads the electronic data sheet of this adapter, i.e. the adapter model, the sensor's serial number and its calibration data. This promotes faster setup and ensures accurate measurements. The information of the electronic data sheet is documented in every XL2 or XL3 measurement report.

#### **Specifications**

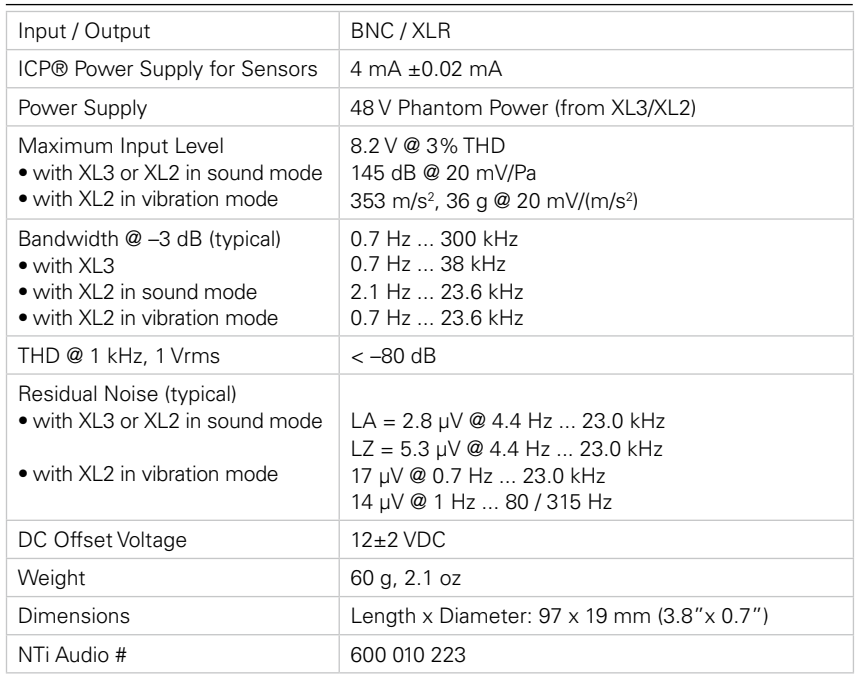

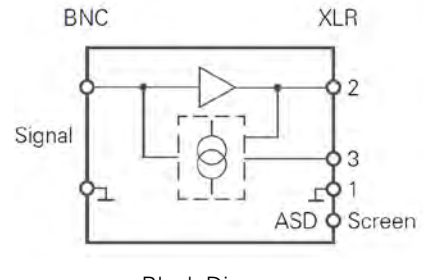

ICP Adapter ASD

Block Diagram ICP Adapter ASD

ICP® is a registered trademark of PCB Piezotronics.

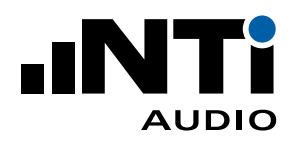

#### **ASD Serial Number Writer**

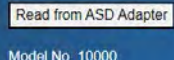

Il Undate to CS011 not available

#### **Serial Number**  $\circ$

Write Serial Number to ASD Adapter

XL3 Connect website Serial Number Setting  $\circ$ 

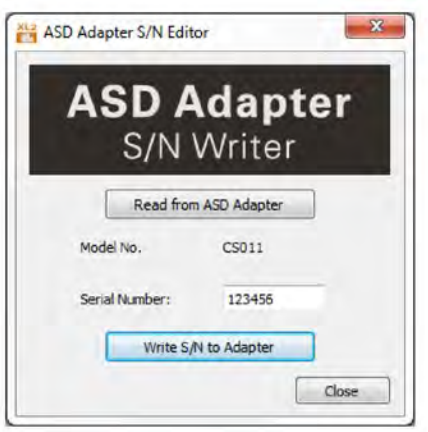

XL2 Projector PRO Serial Number Setting

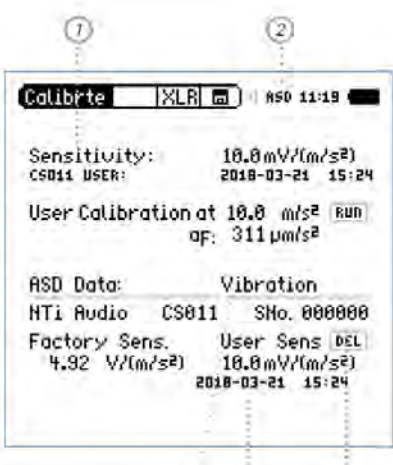

XL2 Calibration Menu in Vibration Mode

 $\left(3\right)$ -63  $(5)$ 

## **Prior to First Use**

# **Serial Number Setting with XL2 or XL3**

Store the serial number of your connected sensor in the electronic data sheet of the ICP Adapter ASD.

- 1a) XL2: Connect the XL2 to the PC and start the XL2 Projector PRO software V1.50 or higher. You will see the XL2 screen live on the PC monitor (the latest XL2 Projector PRO software is available for download at [https://my.nti-audio.com/support/xl2](http://my.nti-audio.com/support/xl2)). Press F4 on the keyboard to open the ASD Adapter S/N Writer.
- 1b) XL3: Connect the XL3 e.g. via USB to the PC and open the website http://usb.local/AsdAdapterSnWriter.
- 2) Click on **Read from ASD Adapter**.
- 3) Enter the sensor serial number.
- 4) Click on **Write S/N to Adapter**.

If you are using various custom sensors, then we suggest to utilizing an individual ASD Adapter for each sensor. This saves time and simplifies your operation.

# **Switching the XL2 between Sound and Vibration Mode**

The XL2 Analyzer offers two different operation modes, Sound or Vibration. Select the required mode 3 in the **Calibrte** Menu. The ICP Adapter ASD stores a single sensitivity, presented as mV/Pa or mV/(m/s<sup>2</sup>), and the XL2 reads the mode of the last usage.

### **User Calibration with XL2**

Execute a user calibration or set the sensitivity manually according to the sensor specifications:

- Connect the ICP Adapter ASD to the XL2.
- Power on the XL2 and select **Calibrte** in the main menu. The ASD indication  $(2)$  will be shown. (In case ASD is not shown, then select the function **SLMeter** or **VibMeter** shortly and afterwards **Calibrte** again. The XL2

reads the sensor data at start up and change of function.)

- Select **Sensitivity**  $\mathbb{O}$  with the rotary wheel  $\mathbb{O}$ .
- Press enter  $\Theta$  and adjust the sensitivity with the rotary wheel.
- Confirm with enter  $\Theta$ .
- $\Diamond$  The configuration is completed. The sensitivity  $\Theta$  and serial  $number  $6$  are stored in the electronic data sheet.$

### **Keep User Calibration**

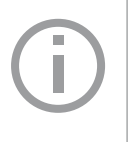

The XL2 deletes the user calibration at the serial number setting. Thus, always set the serial number first and the user calibration afterwards.